## Downloading/Printing Online Blue Cards

1. In your registration confirmation email click on the link to access your registration

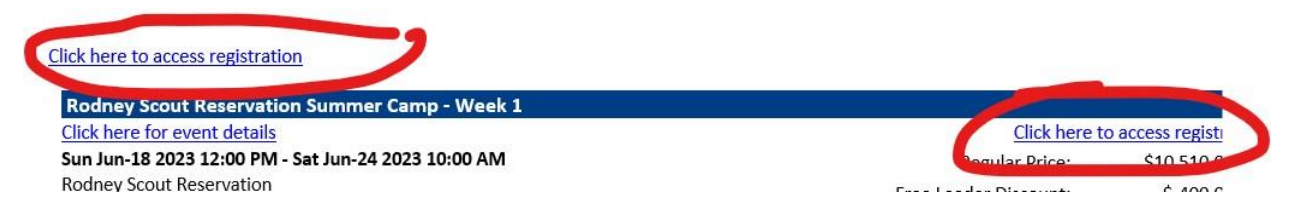

2. Once you have accessed your registrion, click on the "Reports" tab

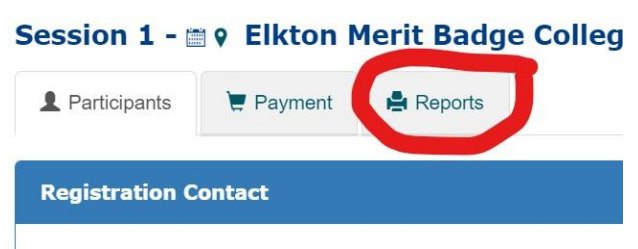

3. Find the Blue Card Plain Paper report

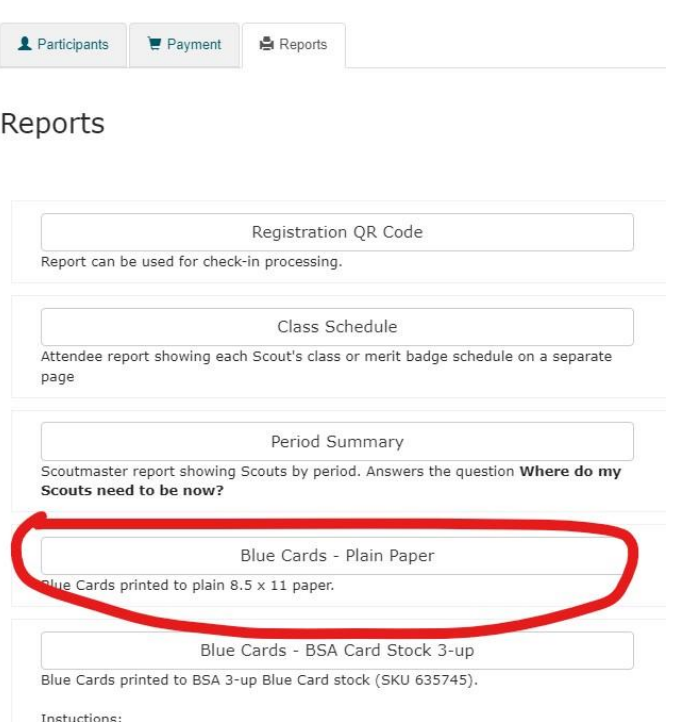

4. Click on the "Preview" button and either save or print the file. You can print them on a printer by choosing to print on both sides (on the long side). This will make it so they can be cut into individual cards for submitting to the unit advancement chair.

If you have more than one scout on the registration, you can choose to go into the individual scout's information and click on the blue card icon by the scout's schedule. This will only give you that particular scout's blue cards.